# **Setting Up and Accessing the My Child At School (MCAS) portal**

This guide will guide you through setting up your MCAS account on either a PC / Laptop via a web browser or via the mobile app.

To access My Child At School, the School will have provided you with 2 emails which will have been emailed to your email address that the School has on record for you. One will contain the *School ID* and your *username*. The second will contain an *Invitation Code*,. If you have not had this invitation code, please contact the School and ask to be set up for My Child At School.

### **Setting up your MCAS Account – via a PC / Laptop / Web Browser**

Browse to<https://www.mychildatschool.com/> where you will see the following screen. You need to click on Redeem Invitation Code to redeem the invitation code that has been sent to you. Enter the School ID, username and the Invitation Code. Click on **Redeem Code** to log into your account.

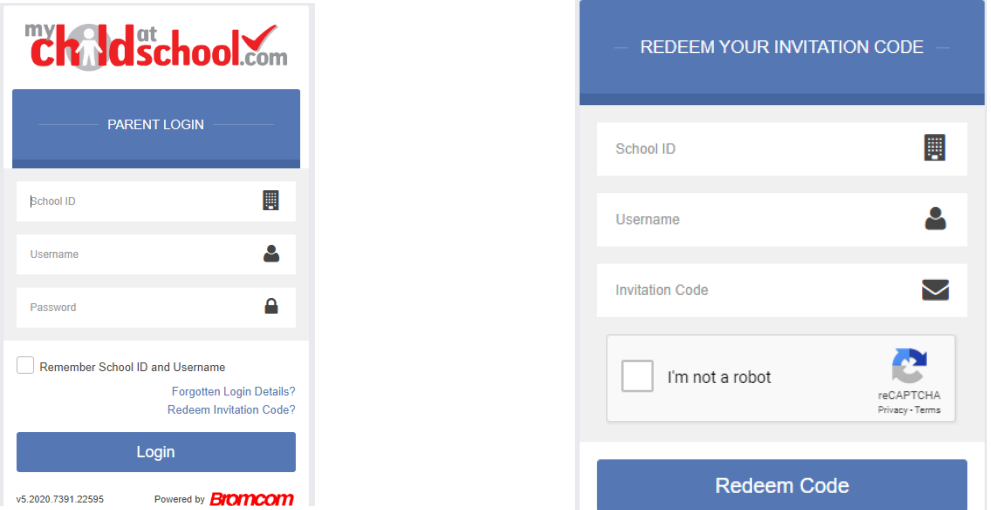

You will be asked to input your email address (please use the email address that the invitation code was sent to), enter a password (the password **must contain at least the following: 1 Capital Letter** and **1 lower case letter** and **1 number** and **1 special character** and **be at least 8 characters long**).

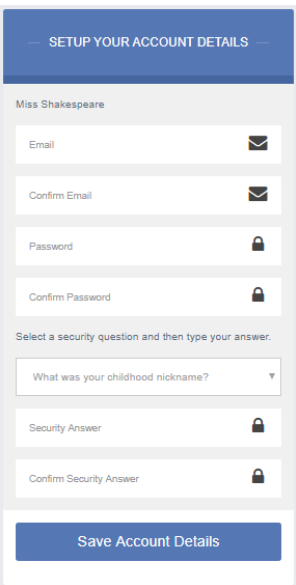

### 30.09.2020

Once setup, you will see the *Account Setup is Successful* screen and be taken back to the main login page where you can login to your MCAS account.

Upon first login, you will see a notification asking to Verify your email address.

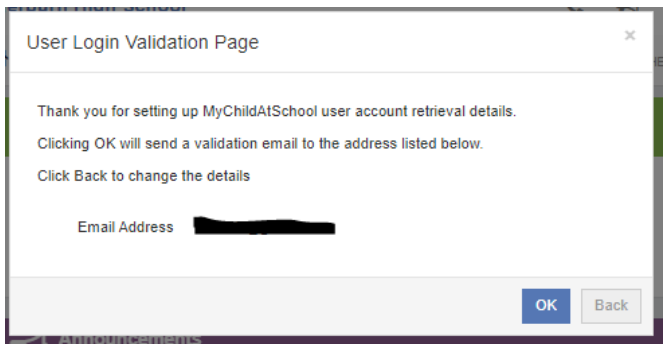

Click OK for the verification email to be sent to your email address.

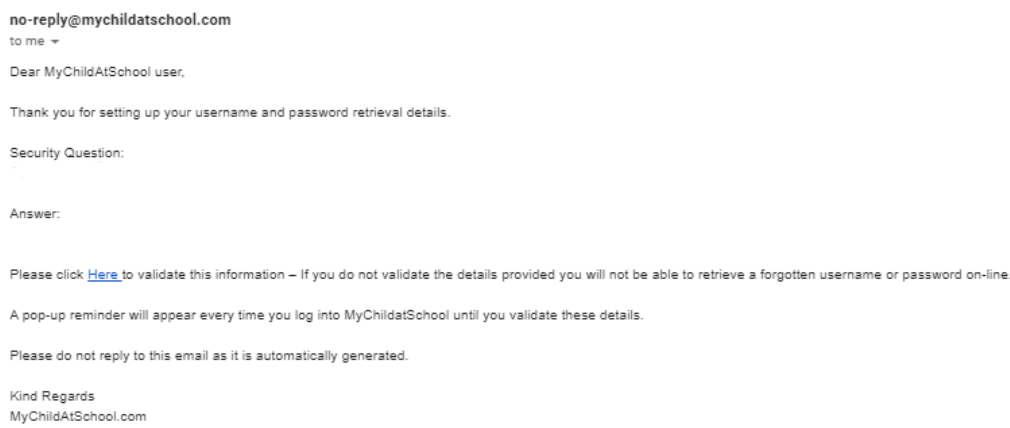

Click on the highlighted and underlined Here link to Verify your email address.

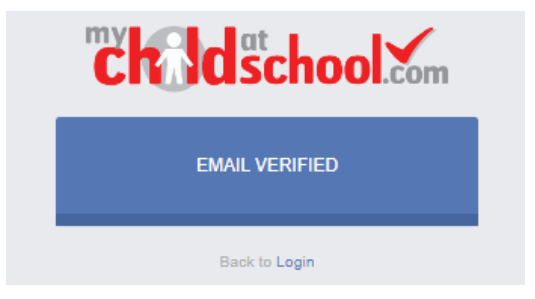

Upon verifying your email address, you will be taken back to the login screen.

Once everything has been setup, you will be able to see details about your child(ren) such as:

- Announcements
- Attendance
- Exam Timetables
- Reports
- Timetable

If you would like My Child At School on your mobile device / tablet, access your app store (iOS = AppStore | Android = Play Store). Search for **My Child At School** and install the app.

You are able to install My Child At School on your mobile device / tablet, access your app store (iOS = AppStore | Android = Play Store). Search for **My Child At School** and install the app.

When you run the app, you will be asked to create a 5 digit pin and confirm it. You will be asked if you want to "turn ON your biometric Authentication" if you your device supports it. This is optional if you want to use it.

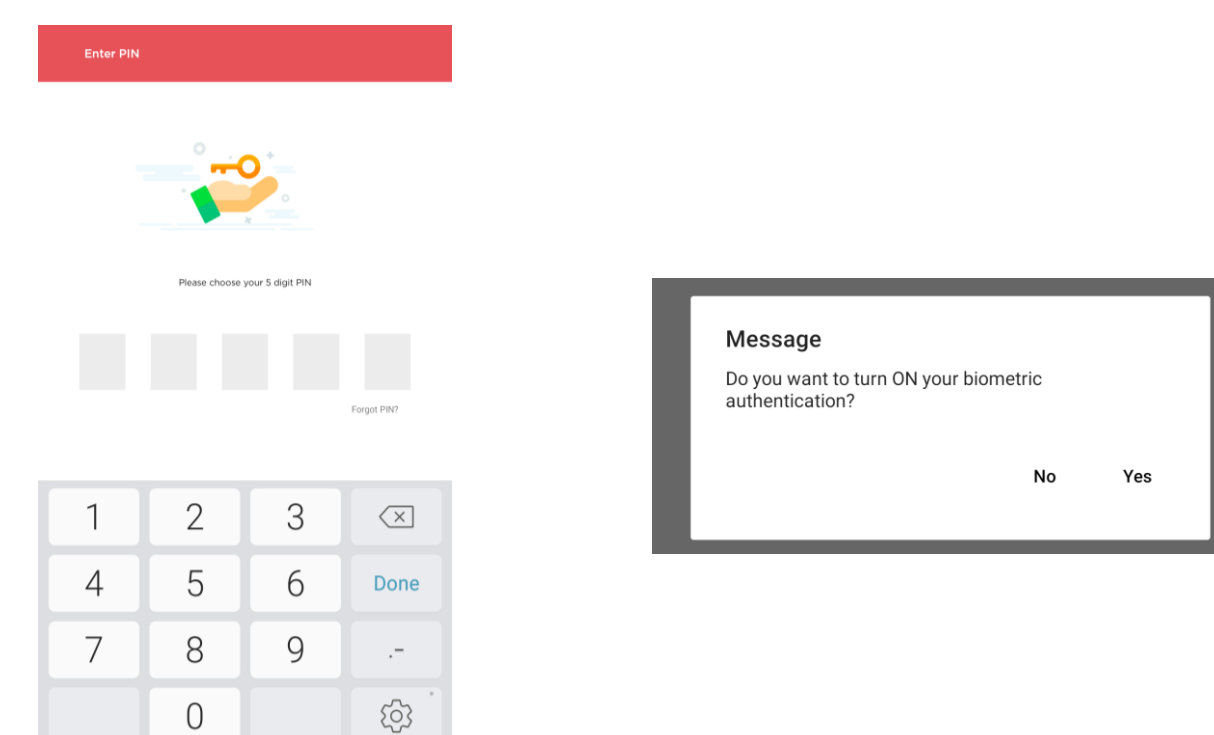

You will then be asked to Add an Account. If you have installed the app and not yet redeemed your invitation code, tap on Redeem Invitation Code.

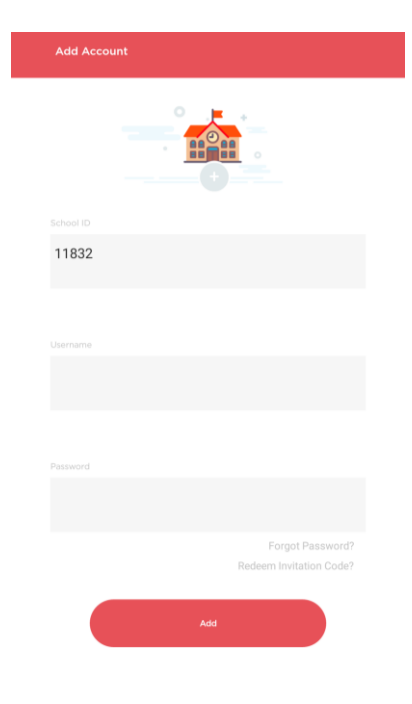

## 30.09.2020 **Redeem Invitation Code via Mobile App**

After Clicking Redeem Invitation Code, you will be taken to the Redeem Invitation Code screen.

You will be asked to input your email address (please use the email address that the invitation code was sent to, enter a password (the password **must contain at least the following: 1 Capital Letter** and **1 lower case letter** and **1 number** and **1 special character** and **be at least 8 characters long**).

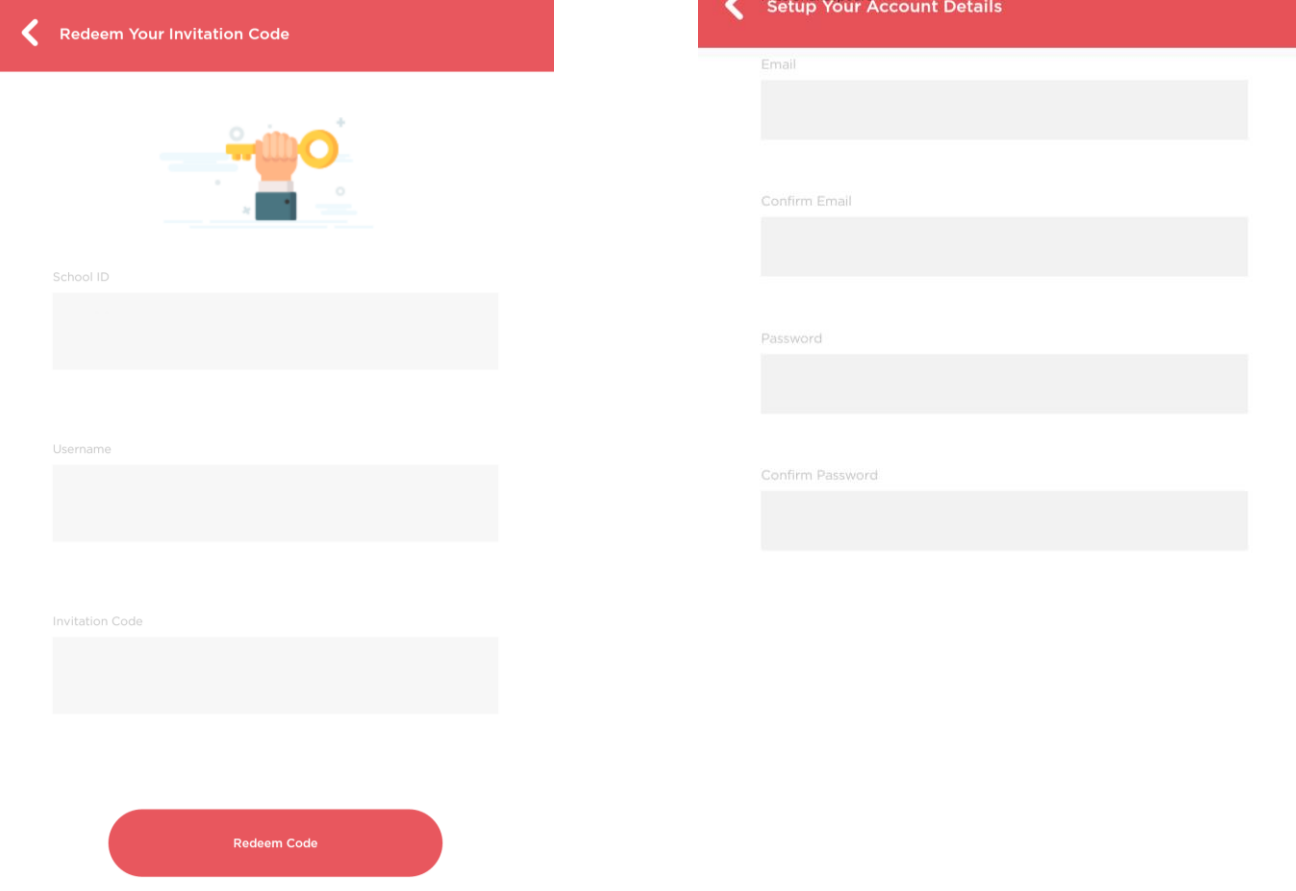

Once you have setup your account, you will be taken straight into the app where you will be able see details about your child(ren) such as:

- Announcements
- Attendance
- Exam Timetables
- Reports
- Timetable

If you have forgotten your Password, there is no need to contact the School, you can click on the *Forgotten Login Details* from the MCAS login page.

You will be asked what you want to recover – this example will cover **I need to reset my password**.

![](_page_4_Picture_53.jpeg)

Click on **I need to reset my password** and enter the School ID and your email address that you would have registered with when creating your MCAS account. Click on **Send reset email**. If the details match against what is on the system and you have verified your email address, you will have an email in your mailbox with a link to reset your password. The link is only valid for 4 hours.

![](_page_4_Picture_54.jpeg)

### 30.09.2020

Clicking the link in the email will take you to a Reset Your Password screen where you will enter the answer of the security question you setup your MCAS account and enter the verification code / image that is shown.

![](_page_5_Picture_44.jpeg)

Enter your new password and confirm it. Click Update Password and an email will be sent to you email address to confirm the change.

### **Recover Your Login Details – Retrieve your username**

The Recover Your Login Details only recovers your Username if you have forgotten it. Click on Recover Your Login Details and you will be asked to enter the School ID and your Email address.

![](_page_5_Picture_45.jpeg)

If your email address is found, you will be sent an email to your email address stating your MCAS username.

![](_page_5_Picture_46.jpeg)